## dormakaba

## Quickstart Guide: dormakaba Learning Portal

## **Registrierung**

Öffnen Sie folgende URL in Ihrem Browser: [https://dorma.plateau.com/learning/user/portal.do?sele](https://dorma.plateau.com/learning/user/portal.do?selectorLocaleID=German&siteID=EXTERNAL_SWITZERLAND&landingPage=login) [ctorLocaleID=German&siteID=EXTERNAL\\_SWITZER](https://dorma.plateau.com/learning/user/portal.do?selectorLocaleID=German&siteID=EXTERNAL_SWITZERLAND&landingPage=login) [LAND&landingPage=login](https://dorma.plateau.com/learning/user/portal.do?selectorLocaleID=German&siteID=EXTERNAL_SWITZERLAND&landingPage=login)

**Empfehlung:** Für einen schnellen Zugriff sichern Sie die URL in Ihren Favoriten/Lesezeichen ab.

Nur für den ersten Login: Klicken Sie auf der Login Startseite unter «Neuer Benutzer» auf den Link «Klicken Sie zur Registrierung hier»

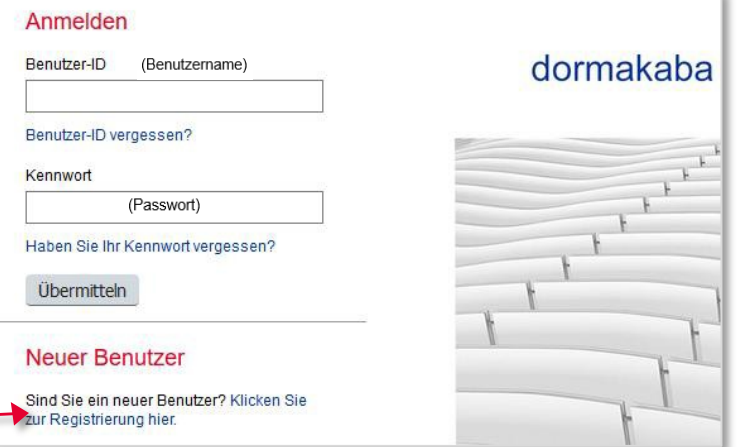

Füllen Sie das Formular «Neues Konto erstellen» aus und klicken Sie auf «Übermitteln». Ihre Kontoanfrage wird bis zur Genehmigung Ihrer Registrierung in einen ausstehenden Status gesetzt.

Hinweis:

- Jeder Teilnehmer muss selbst eine Registrierung ausfüllen.
- Für die Benutzer-ID empfehlen wir: vorname.nachname des Teilnehmers. Prägen Sie sich Benutzer-ID und Kennwort ein – Sie benötigen beides später zum Einloggen. Benutzer-ID und Kennwort sind vertraulich. Falls Sie Ihre Benutzer-ID oder Ihr Kennwort vergessen haben, können Sie auf den entsprechenden Link auf der Anmeldeseite klicken.

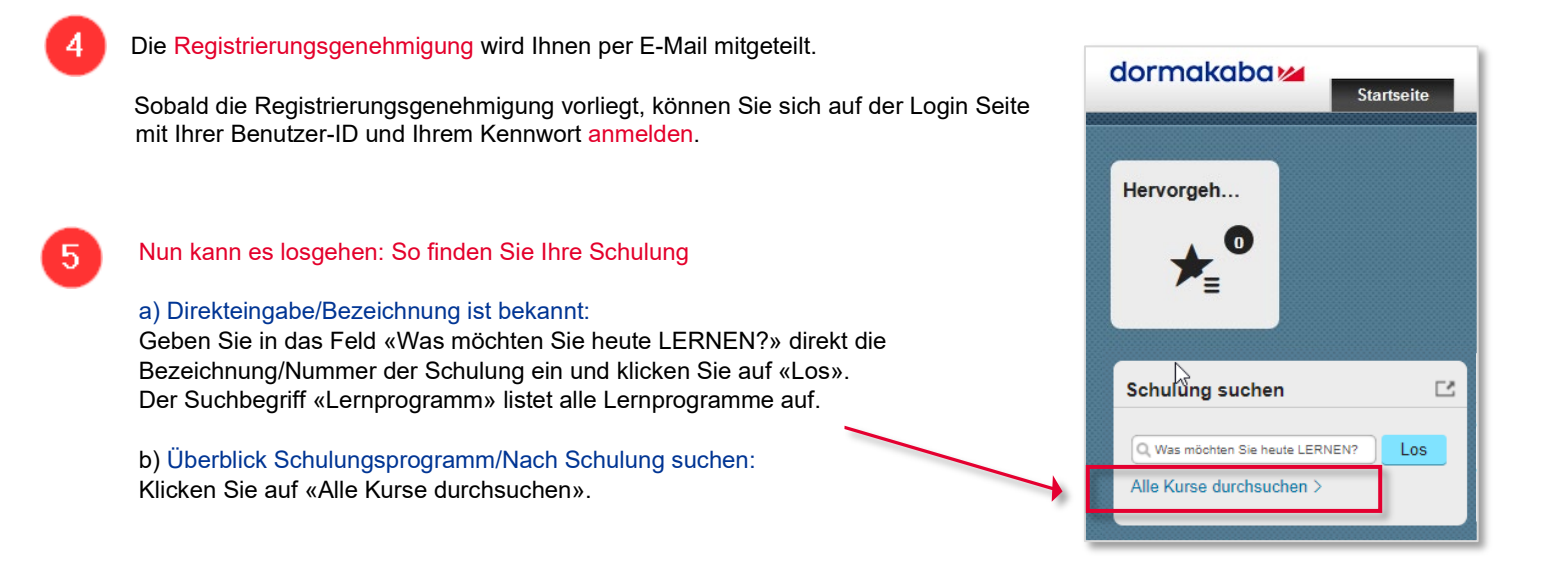